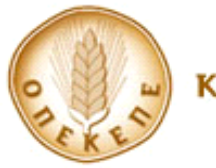

**ΑΝΑΡΤΗΤΕΑ ΣΤΟ ΔΙΑΔΙΚΤΥΟ**

**ΓΡΑΦΕΙΟ ΔΙΟΙΚΗΣΗΣ & ΓΡΑΜΜΑΤΕΙΑΣ Δ.Σ.**

**ΑΡΜΟΔΙΑ Δ/ΝΣΗ :ΑΓΡΟΤΙΚΗΣ ΑΝΑΠΤΥΞΗΣ & ΑΛΙΕΙΑΣ ΤΜΗΜΑ ΒΕΛΤΙΩΣΗΣ τ. ΓΕΩΡΓΙΚΟΥ ΠΕΡ/ΝΤΟΣ** **Αθήνα, 26/11/2018 Αρ. Πρωτ.: 104876**

**ΔΙΑΒΑΘΜΙΣΗ: ΔΗΜΟΣΙΟ**

## **ΕΓΚΥΚΛΙΟΣ**

**Διαδικασία υποβολής ενδικοφανών προσφυγών Μέτρου 13, Υπομέτρα 13.1 και 13.2, έτους 2018 του Προγράμματος Αγροτικής Ανάπτυξης 2014-2020.**

Σύμφωνα με τα οριζόμενα στην υπ' αριθ. **1847/51107/26-04-2016 ΥΑ (ΦΕΚ1275 Β΄- ΑΔΑ 6ΤΧΥ4653ΠΓ-15Π)** ΥΑ όπως ισχύει, μετά την ολοκλήρωση των προβλεπόμενων διοικητικών μηχανογραφικών ελέγχων, ολοκληρώθηκε για το έτος αιτήσεων 2018 η επεξεργασία των υποβληθέντων αιτήσεων στήριξης και η σύνταξη των πινάκων παραδεκτών αιτήσεων στήριξης/πληρωµής, καθώς και των πινάκων µε όλες τις µη παραδεκτές αιτήσεις στήριξης/πληρωµής. του Μέτρου 13. Κατά των πινάκων παραδεκτών και μη παραδεκτών αιτήσεων στήριξης που διαμορφώνονται από τα αποτελέσματα αυτής, σύμφωνα με τα οριζόμενα στο άρθρο 10, οι παραγωγοί δύναται να υποβάλλουν σχετική ενδικοφανή προσφυγή. Για την Διαδικασία υποβολής ενδικοφανούς προσφυγής ισχύουν τα παρακάτω :

- **1.**Οι προσφυγές υποβάλλονται εντός δέκα (10) εργασίμων ημερών από την αναγραφόμενη στους ανωτέρω πίνακες ημερομηνία. Για το έτος αιτήσεων 2018 το διάστημα **υποβολής ενδικοφανών προσφυγών ξεκινά την Τρίτη 27.11.2018 (ώρα 00.01 π.μ.) με καταληκτική ημερομηνία την 10<sup>η</sup> Δεκεμβρίου 2018 (ώρα 23.59 μ.μ.).**
- 2.Η υποβολή πραγματοποιείται **απ' ευθείας από τον ενδιαφερόμενο παραγωγό** με τη χρήση των προσωπικών του κωδικών, στην ιστοσελίδα του ΟΠΕΚΕΠΕ → Online εφαρμογές του ΟΠΕΚΕΠΕ μέσω της Καρτέλας Αγρότη (https://osdeopekepe.dikaiomata.gr/FarmersTab) → Μέτρο 13→ 2018→ Ένταξη και ειδικότερα μέσω της Οθόνης «Ενδικοφανείς Προσφυγές».
- 3.Ο χρήστης δύναται να τροποποιήσει την υποβληθείσα προσφυγή του όσες φορές το επιθυμεί, εντός της δεκαήμερης προθεσμίας υποβολής ενδικοφανών προσφυγών.
- 4.Η φόρμα υποβολής της ενδικοφανούς προσφυγής είναι προσωποποιημένη και **εμφανίζει ανά Υπομέτρο τους κωδικούς απόρριψης** που αφορούν το συγκεκριμένο χρήστη.
- **5.**Χρήστες που έχουν υποβάλει αίτηση ένταξης και έχουν απορριφθεί και στα δύο Υπομέτρα, πρέπει να υποβάλουν **ενδικοφανή προσφυγή για κάθε Υπομέτρο χωριστά.**

6.Η ενδικοφανής προσφυγή δύναται να αφορά:

- i. Σε επαναξιολόγηση της αίτησης ενίσχυσης μέσω της ισχύουσας διαδικασίας. Ο χρήστης επιλέγει «ΝΑΙ» στο αντίστοιχο πεδίο και η επαναξιολόγηση της αίτησης υλοποιείται με μηχανογραφική επαναξιολόγηση των δεδομένων της Αίτησης Ενίσχυσης.
- ii. Σε επαναξιολόγηση οικονομικών κριτηρίων επιλογής. Ο χρήστης επιλέγει «ΝΑΙ» στο αντίστοιχο πεδίο και η επαναξιολόγηση της αίτησης υλοποιείται με μηχανογραφική διασταύρωση των δεδομένων
- iii. Σε ένσταση κατά ενός ή περισσοτέρων κωδικών απόρριψης, όπως συνημμένος πίνακας 1. Για τους κωδικούς κατά των οποίων υποβάλλεται η ενδικοφανής προσφυγή, ο χρήστης επιλέγει «ΝΑΙ» στο πεδίο «Υποβολή Ενδικοφανούς Προσφυγής». Ο χρήστης δύναται να επιλέξει ΝΑΙ στο πεδίο «Υποβολή Ενδικοφανούς Προσφυγής» για όσα από τα ευρήματα επιθυμεί. Στη συνέχεια:

Α) Αν στο πεδίο «Υποχρεωτική καταχώρηση δικαιολογητικού» αναγράφεται «ΟΧΙ», στο πεδίο «Δικαιολογητικό» αναγράφεται «Ο έλεγχος υλοποιείται με μηχανογραφική διασταύρωση με άλλες βάσεις δεδομένων» και ο χρήστης δεν επισυνάπτει κανένα παραστατικό

Β) Αν στο πεδίο «Υποχρεωτική καταχώρηση δικαιολογητικού» αναγράφεται «ΝΑΙ», ο χρήστης υποχρεούται να επιλέξει ένα δικαιολογητικό από τη λίστα που ανοίγει στο πεδίο «Δικαιολογητικό».

- Στην περίπτωση που το εν λόγω δικαιολογητικό έχει ήδη προσκομιστεί από τον ενδιαφερόμενο με την υποβολή της Ενιαίας Αίτησης Ενίσχυσης (ΕΑΕ), ο χρήστης επιλέγει «ΝΑΙ» στο πεδίο «Επισύναψη δικαιολογητικού σε ΕΑΕ».
- Σε διαφορετική περίπτωση, ο χρήστης οφείλει να επισυνάψει σκαναρισμένο το σχετικό δικαιολογητικό με την υποβολή της προσφυγής, επιλέγοντας το πλήκτρο «Έγγραφο»

Αν ο χρήστης δεν επιλέξει «ΝΑΙ» στο πεδίο «Επισύναψη δικαιολογητικού σε ΕΑΕ» ή δεν επισυνάψει το δικαιολογητικό μέσω του πλήκτρου «Έγγραφο», δε θα καταστεί δυνατή η οριστικοποίηση της προσφυγής του με την εμφάνιση σχετικού απαγορευτικού μηνύματος κατά την προσπάθεια οριστικοποίησης.

7.Ακολούθως, ο χρήστης επιλέγει:

- i. «Καταχώρηση», για να αποθηκευτούν τα καταχωρισμένα στοιχεία. Δύναται να επιλέξει «Καταχώρηση» όσες φορές επιθυμεί κατά τη διάρκεια της διαδικασίας. Στο σημείο αυτό η προσφυγή έχει το χαρακτηρισμό «Πρόχειρη» στο πεδίο «Είδος Εγγραφής»
- ii. «Οριστικοποίηση», για να οριστικοποιηθούν και να ληφθούν υπ' όψιν τα καταχωρισμένα στοιχεία. Στο σημείο αυτό η προσφυγή λαμβάνει το χαρακτηρισμό «**Προς μηχ/κή επαναξιολόγηση**», όταν δεν υπάρχει κωδικός απόρριψης με εγγραφή «ΝΑΙ» στο πεδίο «Υποχρεωτική Καταχώρηση Δικαιολογητικού», ή το χαρακτηρισμό «**Προς έλεγχο**», όταν υπάρχει τουλάχιστον ένας κωδικός απόρριψης με εγγραφή «ΝΑΙ» στο πεδίο «Υποχρεωτική Καταχώρηση Δικαιολογητικού» Μετά την οριστικοποίηση, ο χρήστης δύναται να τροποποιήσει την οριστική προσφυγή του, εντός του ορισμένου δεκαημέρου υποβολής ενδικοφανών προσφυγών, εισάγοντας νέα προσφυγή, με την ίδια διαδικασία, οπότε η
- 8.Η εκτύπωση της υποβληθείσας ενδικοφανούς προσφυγής είναι δυνατή μόνο αν αυτή είναι οριστική, επιλέγοντας «Εκτύπωση»

προηγούμενη χαρακτηρίζεται «Άκυρη».

9.Μετά την εξέταση της ενδικοφανούς προσφυγής από τον αρμόδιο ελεγκτή, το αποτέλεσμα αυτής εμφανίζεται στο πεδίο «Αποδοχή ενδικοφανούς προσφυγής» : τιμή «ΝΑΙ» στην περίπτωση αποδοχής του αιτήματος και τιμή «ΟΧΙ» στην περίπτωση μη αποδοχής

## **Ο ΠΡΟΕΔΡΟΣ**

## ΑΘΑΝΑΣΙΟΣ ΚΑΠΡΕΛΗΣ

Συν. Πίνακας 1.

## **Εσωτερική διανομή:**

- Γραφείο Διοίκησης & Γραμματείας Δ.Σ.
- Δ/νση Εσωτερικού Ελέγχου
- Δ/νση Τεχνικών Ελέγχων